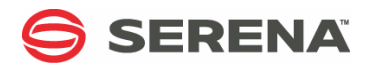

# **SERENA ChangeMan ZMF 8.1**

### Quick Reference

Serena Proprietary and Confidential Information

Copyright © 2001–2014 Serena Software, Inc. All rights reserved. This document, as well as the software described in it, is furnished under license and may be used or copied only in accordance with the terms of such license. Except as permitted by such license, no part of this publication may be reproduced, photocopied, stored in a retrieval system, or transmitted, in any form or by any means, electronic, mechanical, recording, or otherwise, without the prior written permission of Serena. Any reproduction of such software product user documentation, regardless of whether the documentation is reproduced in whole or in part, must be accompanied by this copyright statement in its entirety, without modification.

This document contains proprietary and confidential information, and no reproduction or dissemination of any information contained herein is allowed without the express permission of Serena Software. The content of this document is furnished for informational use only, is subject to change without notice, and should not be construed as a

commitment by Serena. Serena assumes no responsibility or liability for any errors or inaccuracies that may appear in this document.

#### **Trademarks**

Serena, TeamTrack, StarTool, PVCS, Comparex, Dimensions, Prototype Composer, Mariner and ChangeMan are registered trademarks of Serena Software, Inc. The Serena logo, Version Manager and Mover are trademarks of Serena Software, Inc. All other products or company names are used for identification purposes only, and may be trademarks of their respective owners.

#### **U.S. Government Rights**

Any Software product acquired by Licensee under this Agreement for or on behalf of the U.S. Government, its agencies and instrumentalities is "commercial software" as defined by the FAR. Use, duplication, and disclosure by the U.S. Government is subject to the restrictions set forth in the license under which the Software was acquired. The manufacturer is Serena Software, Inc., 1850 Gateway Drive, 4th Floor, San Mateo California, 94404-4061.

Publication date: November 2014

**Note:** Settings in ChangeMan ZMF administration and customization of panels, skeletons, and exits may alter the functions described in this Quick Reference.

### **General Information**

- Actions can be initiated by either choosing from menu and option panels, or by typing line commands on the Package List (see [page 12](#page-11-0)).
- To process panel information, press [Enter].
- To cancel without processing panel information, type "CANCEL" on the Command line or in the Option field, and press [Enter].
- $\blacksquare$  To access online Help, press the [PF1] key.
- To jump between panels, use the equal "=" sign. Example: To jump to the *Create A New Package* panel, type "=1.1" in Command or Option, and press [Enter].
- $\blacksquare$  To see long panel fields (marked by "+"), scroll right and left with [PF11] and [PF10]. Press [PF4] for a pop-up window.
- Sort is now available on many lists. Press [PF1] for more information where there is a list.

### **Creating a Change Package**

- **1** From the *Primary Option Menu*, choose 1 (Build) and press [Enter].
- **2** From the *Build Options* menu, choose 1 (Create) and press [Enter].
- **3** On the *Create A New Package* panel:
	- Type "L" (Long method), "S" (Short method), "D" (No Description) or "I" (No Implementation instructions) in the Option field.
	- Type the package title, the application, and the requestor's name and telephone number.
	- Optionally type the work request ID and the department (these field names may be changed).
	- Type the package level:
		- 1 Simple
		- 2 Complex
		- 3 Super

4 - Participating

- Type the package type (Planned or Unplanned).
- Type the package time span (Permanent or Temporary).
- Optionally type a package to copy forward.
- For unplanned packages, type a reason code.
- For temporary packages, type a change duration.
- Press [Enter].

*Steps 4-5 are skipped if the Short Method was chosen in Step 3.*

- **4** On the *Package Description* panel, type a free-form description of the package and press [Enter].
- **5** On the *Installation Instructions* panel:
	- Type the problem contingency action (for documentation only).
	- Type the installation method:

CMN - ChangeMan ZMF scheduler

MAN - Manual installation

OTHER - External scheduler

- Type free-form implementation instructions. Press [Enter].
- **6** Optionally type on the User Panel, as required. Press [Enter].
- **7** On the *Site Information* panel, type the install date and time, the primary and backup contact names and phone numbers, and then Press [Enter].

*For more details, see the "Creating a Change Package" chapter in the ChangeMan ZMF User Guide.*

# **Checking Out a Component**

- **1** From the *Primary Option Menu*, choose 1 (Build) and press [Enter].
- **2** From the *Build Options* menu, choose 5 (Checkout) and press [Enter].
- **3** On the *Checkout Options* panel, type the package ID, type "1" (Baseline/Promotion) in the Option field, and press [Enter].
- **4** On the *Checkout* panel:
	- Leave the Option field blank to perform checkout, or type "L" in the Option field to display a list of the libraries that contain the component.
	- Type the component name to check out, or leave blank for a list.
	- Type the component library type, or leave blank for a list.
	- Type the source library (-n to 0 for a prior or current baseline, or level number +n for a promotion level).
	- Type the checkout target library option:
		- S Staging
		- P Personal (if enabled by administrator)
	- For a personal target library, type both the library name and the library data set organization.
	- Select 'Confirm overlay' or omit to bypass.
	- Type the checkout mode:
		- 1 Online

П

- 2 Batch job
- Select 'Lock component' to place an immediate lock, or omit to bypass.
- Select Display component user options if desired.
- Press [Enter].

*For more details, see the "Checking Out a Component" chapter in the ChangeMan ZMF User Guide.*

### **Staging a Component**

- **1** From the *Primary Option Menu*, choose 1 (Build) and press [Enter].
- **2** From the *Build Options* menu, choose 6 (Stage) and press [Enter].
- **3** On the *Stage Options* panel:
	- Type the package ID.
	- Type a stage action in the Option field:
- 1 Dev (Copy a component to the staging library from a development library, then stage the component.)
- 2 Package (Stage a component already in the package.)
- 3 Parms (Specify component list selection criteria.)
- Press [Enter].

#### *Stage From Development (Dev Option)*

*If you chose option 1 Dev on the Stage Options panel:*

- **1** On the *Stage From Development* panel:
	- Type the dataset name.
	- Type a dataset organization if it is not PDS or SEQ.
	- Type the library type, or leave blank for a list.
	- Type a stage name if a new component name is needed.
	- Select a stage mode (1=Online 2=Batch).
	- Select 'Expand HFS subdirectories' to return the contents of all subdirectories or omit to list only the specified directory.
	- Select other options desired.
	- Press [Enter].
- **2** For like-source components, continue with ["Stage Build" on](#page-7-0)  [page 8](#page-7-0).

### *Stage Package Components (Package Option)*

*If you chose option 2 Package on the Stage Options panel:*

- **1** On the *Stage Package Components* panel:
	- Component status values:

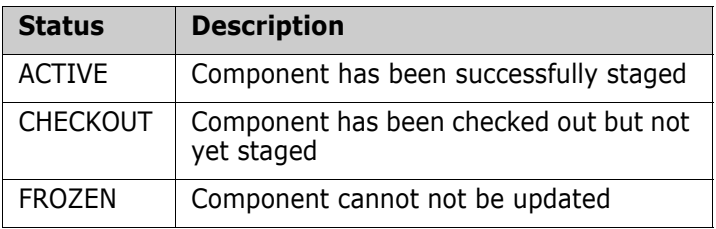

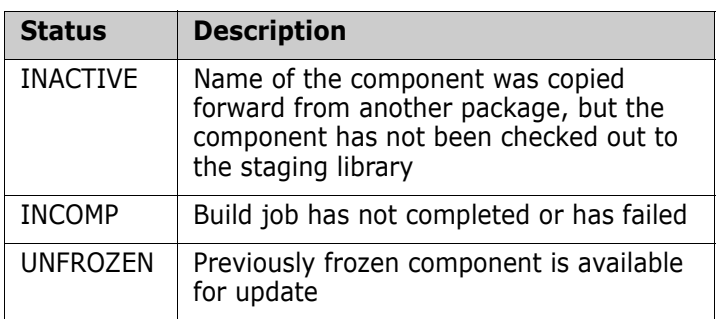

• Type a line command next to one or more component names:

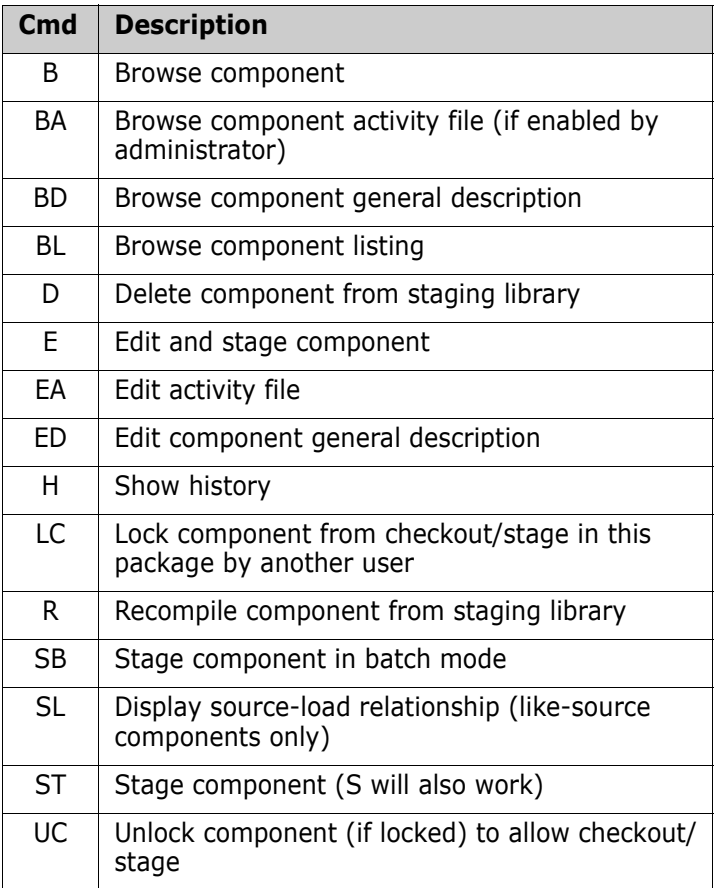

Π

 $\blacksquare$ 

 $\blacksquare$ 

 $\mathbf I$ 

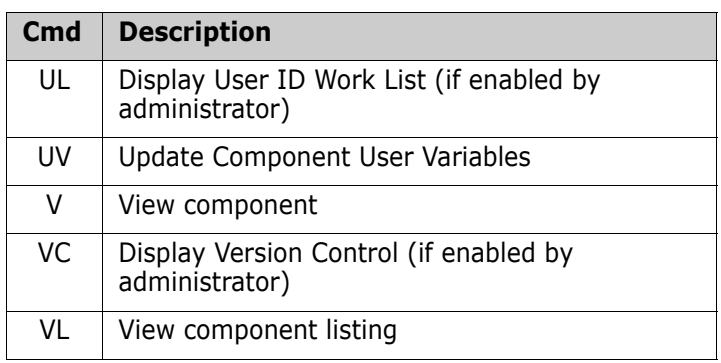

- Press [Enter].
- **2** For like-source components, continue with ["Stage Build" on](#page-7-0)  [page 8](#page-7-0).

### <span id="page-7-0"></span>*Stage Build*

*Continue staging a like-source component.*

- **1** On the *Stage Build* panel:
	- Type the language and compile procedure name, or leave blank for selection lists.
	- Type additional compile and link edit (binder) parameters.
	- Select 'DB2 preprocessing', and select 'Other DB2 options' if desired.
	- Select 'Other options' if desired for user panels.
	- Select 'Suppress messages' to prevent the 'Activated' messages from the stage job.
	- Type the JCL job statements to be used for the build job.
	- Press [Enter].
- **2** If you selected Other DB2 options or 'User Options', type values desired on those panels and press [Enter].

*For more details, see the "Staging a Component" chapter in the ChangeMan ZMF User Guide.*

### **Auditing a Package**

- **1** From the *Primary Option Menu*, choose 1 (Build) and press [Enter].
- **2** From the *Build Options* menu, choose 7 (Audit) and press [Enter].
- **3** On the *Audit Change Package* panel:
	- Type the package ID.
	- For Audit Part. Package, input:
		- 1 the participating package as a simple package.
		- 2 the participating package as a primary package.
		- 3 the participating package by department number.
	- Autoresolve parms Optionally type a dataset name for additional automatic resolve processing parameters.
	- Select desired options:
		- Audit staging libraries only
		- Include history records
		- Format report for printing
		- Specify the application scope
		- Suppress Passed/Failed message from audit job
		- Include Cross Appl Headings
		- Print top line only of Cross Appl Headings
		- Lock the package while audit is running
		- Reset the audit lock if the audit job did not finish
		- Automatically resolve out-of-synch conditions
		- Update only this package rc
	- Type the JCL job statement to be used for the audit job.
	- Press [Enter].
- **4** Review the audit report in the audit job. See ["Out-of-Synch](#page-14-0)  [Conditions" on page 15.](#page-14-0)

*For more details, see the "Auditing a Package" chapter in the ChangeMan ZMF User Guide.*

### **Promoting/Demoting a Package**

- **1** From the *Primary Option Menu*, choose 3 (Promote) and press [Enter].
- **2** On the *Promote/Demote A Change Package* panel:
	- Type the package ID.
	- Type "P" (Promote) or "D" (Demote) in the Option field.
	- Press [Enter].
- **3** On the *Promote* or *Demote Site List* panel, select a site, and press [Enter].
- **4** On the *Promote* or *Demote Options* panel:
	- Type an action in the Option field.
	- Type a next promotion level or type a demote from level, if the field is available for input.
	- For promote only, type a date and time to schedule the promote for later, or leave blank for immediate execution.
	- For promote only, select 'Short selection list' for selective promotion to only display the components not currently promoted to the next target level.
	- For promote only, select 'Bypass overlay check' to prevent warnings of overlays.
	- Select 'Suppress batch messages' to suppress success/ failure messages from the promote or demote job.
	- Type the JCL job statement to be used for the promote or demote job.
	- Press [Enter].
- **5** If you chose Selective for the promote or demote option, then on the *Promote To* or the *Demote From* panel:
	- Type "S" to select or "D" to deselect components.
	- Press [Enter].
	- Press [PF3] to process.

*For more details, see the "Promoting and Demoting a Package" chapter in the ChangeMan ZMF User Guide.*

### **Freezing a Package**

- **1** From the *Primary Option Menu*, choose 2 (Freeze) and press [Enter].
- **2** On the *Freeze Options* panel:
	- Type the package ID.
	- Type the freeze mode in the Option field:
		- 1 Online Freeze package online
		- 2 Batch Freeze package in batch
		- 3 Selective Selectively unfreeze/refreeze package components

4 - Reset Reset indicator after unsuccessful batch freeze

- 5 Re-Build Re-submit install JCL build request
- Press [Enter].
- **3** If a freeze processing error occurs, type "4" (Reset) in the Option field and press [Enter] to resume freeze processing at Step 2.

*For more details, see the "Freezing a Package" chapter in the ChangeMan ZMF User Guide.*

### **Approving/Rejecting a Package**

- **1** From the *Primary Option Menu*, choose 4 (Approve) and press [Enter].
- **2** On the *Approve Package Parameters* panel, type the package ID of a frozen package, or type package selection parameters. Press [Enter].
- **3** If more than one package satisfies the package selection criteria, select a package on the *Approve Package List* panel and press [Enter].
- **4** On the *Approve/Reject Options* panel, type "1" (Approve) in the Option field and press [Enter].
- **5** On the *Approval List* panel, type "A" on a line command to approve the package, or type "R" to reject the package, and press [Enter].

*For more details, see the "Approving or Rejecting a Package" chapter in the ChangeMan ZMF User Guide.*

### <span id="page-11-0"></span>**Package List**

- **1** From the *Primary Option Menu*, choose 5 (List) and press [Enter].
- **2** Type selection criteria on the *Package List Parameters* panel, and press [Enter].
- **3** On the *Change Package List* panel:
	- Type "CREATE" on the Command line and press [Enter] to create a package.
	- Type a two-character option on the line command for a package and press [Enter] to take action on the package.

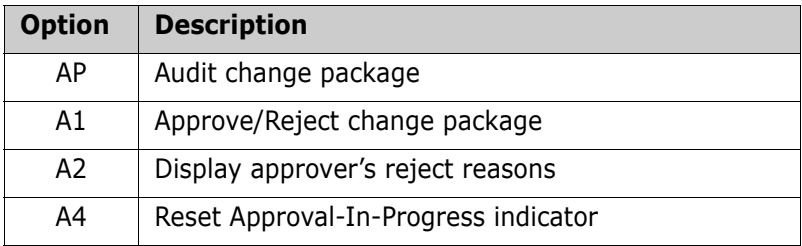

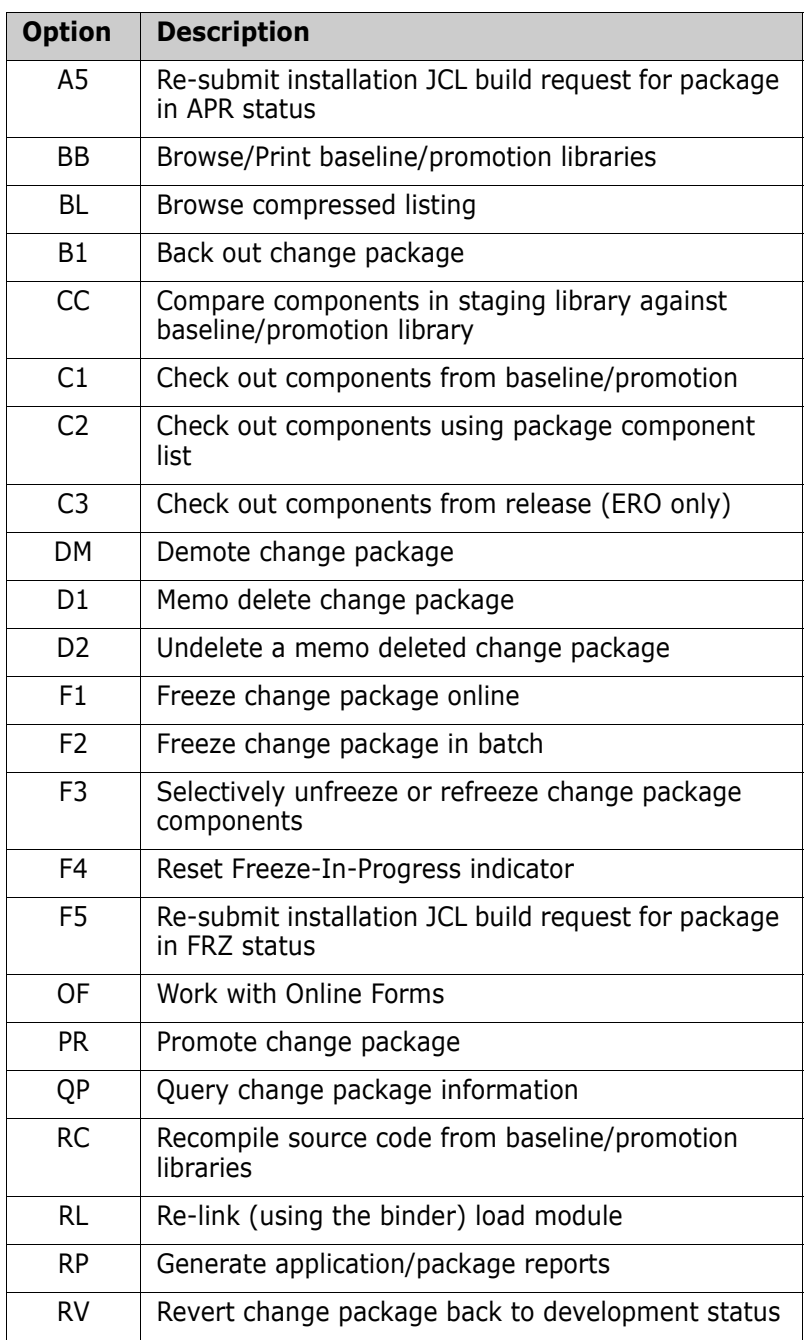

 $\blacksquare$ 

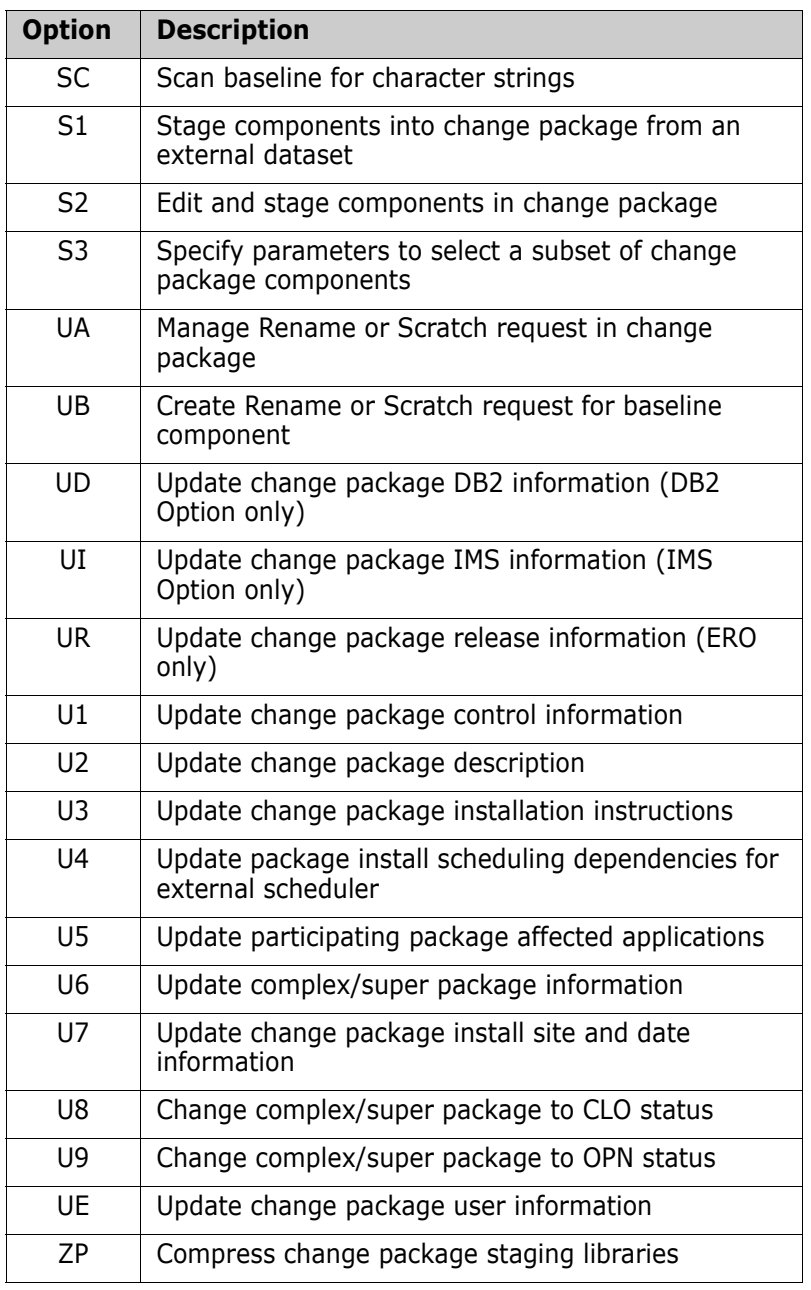

## <span id="page-14-0"></span>**Out-of-Synch Conditions**

 $\blacksquare$ 

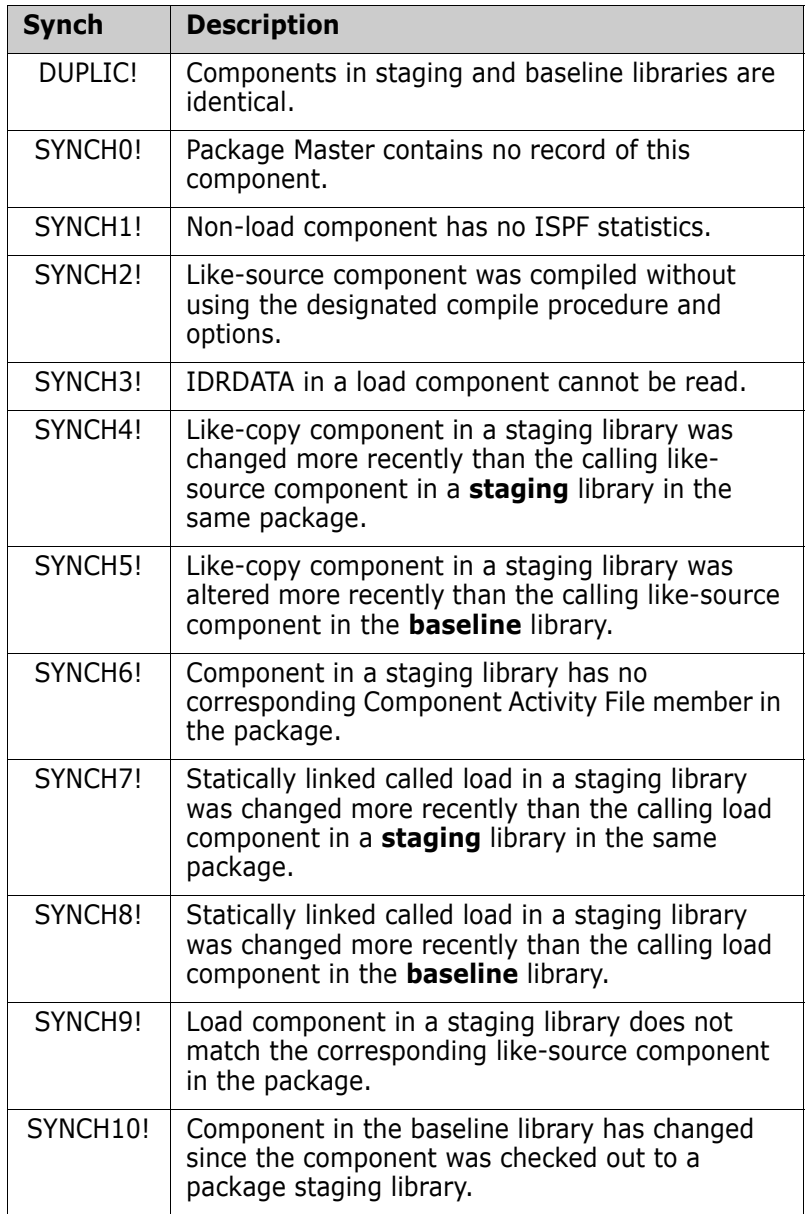

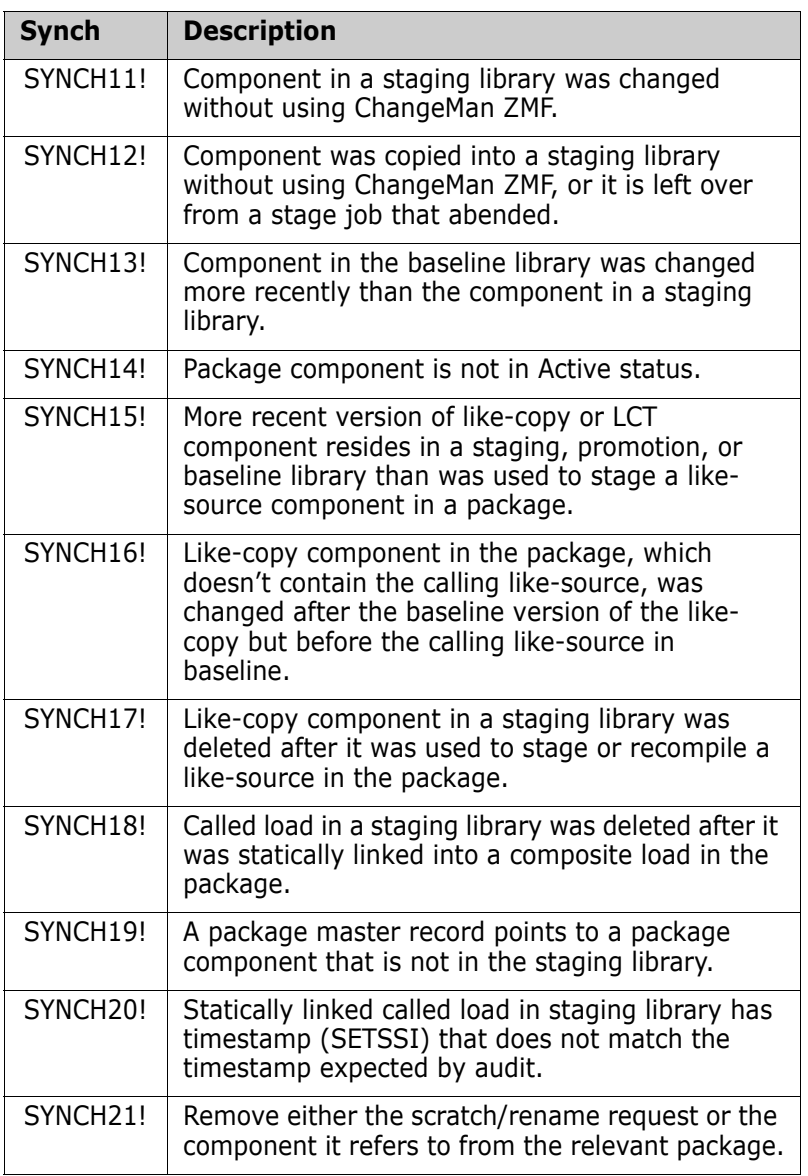

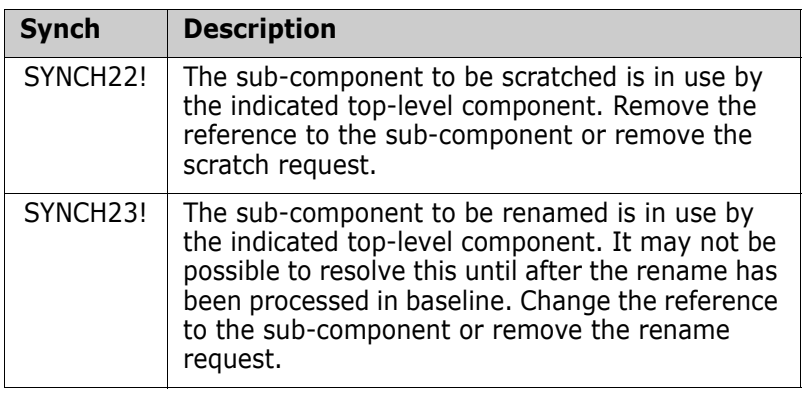

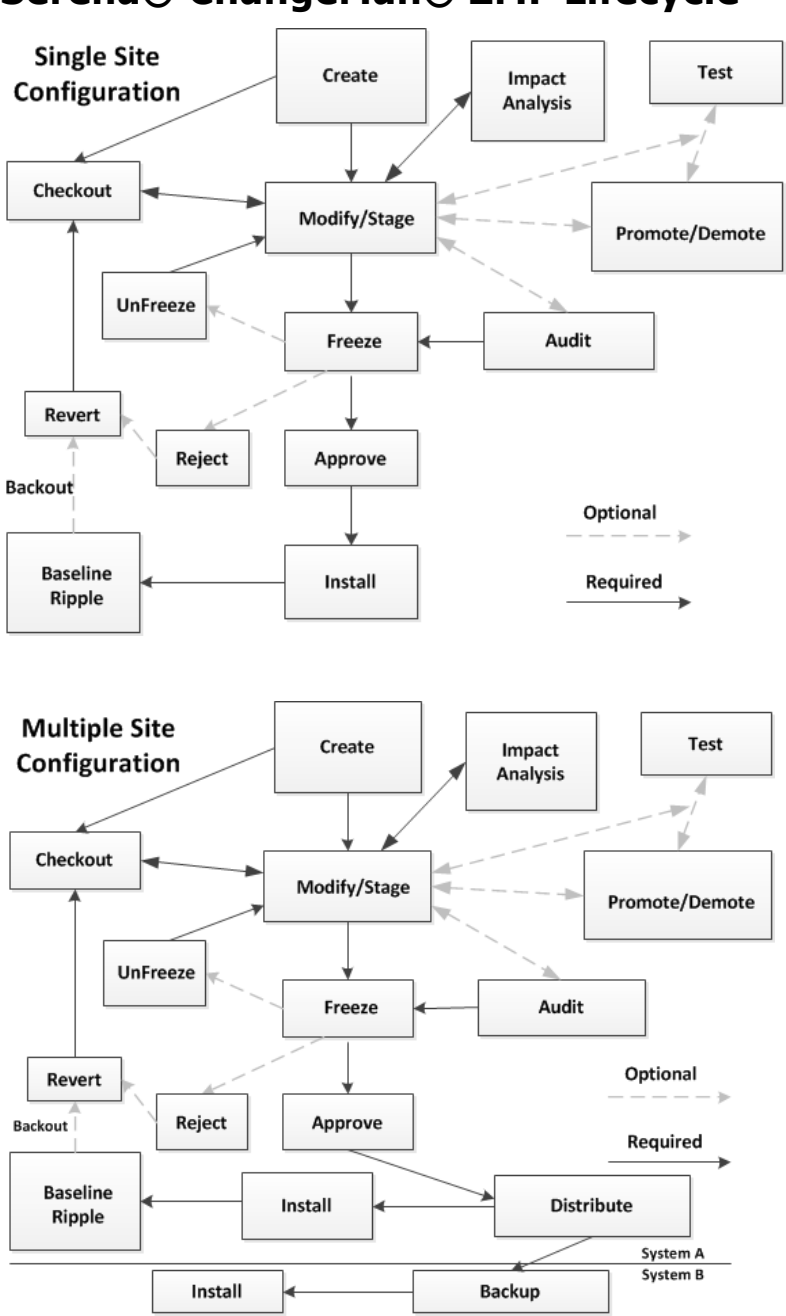

### **Serena® ChangeMan® ZMF Lifecycle**